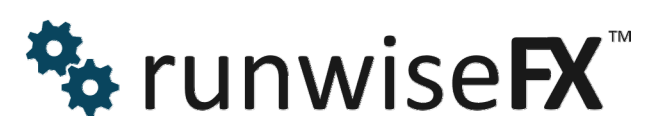

**Trend Pro with Auto Optimizer User Guide** 

© 2018 Runwise Limited (UK). All rights reserved.

runwiseFX are trademarks of Runwise Limited (UK)

MetaTrader™ is a trademark of MetaQuotes, Inc.

All other trademarks are the property of their respective owners.

THIS DOCUMENT IS PROVIDED 'AS IS' WITHOUT ANY WARRANTY OF ANY KIND, EITHER EXPRESS OR IMPLIED, INCLUDING BUT NOT LIMITED TO, IMPLIED WARRANTIES OF MERCHANTABILITY, FITNESS FOR A PARTICULAR PURPOSE, OR NON-INFRINGEMENT.

THIS DOCUMENT MAY CONTAIN TYPOGRAPHIC ERRORS AND/OR TECHNICAL INACCURACIES. UPDATES MAY BE MADE TO THIS DOCUMENT AND/OR ASSOCIATED SOFTWARE AT ANY TIME.

### **TABLE OF CONTENTS**

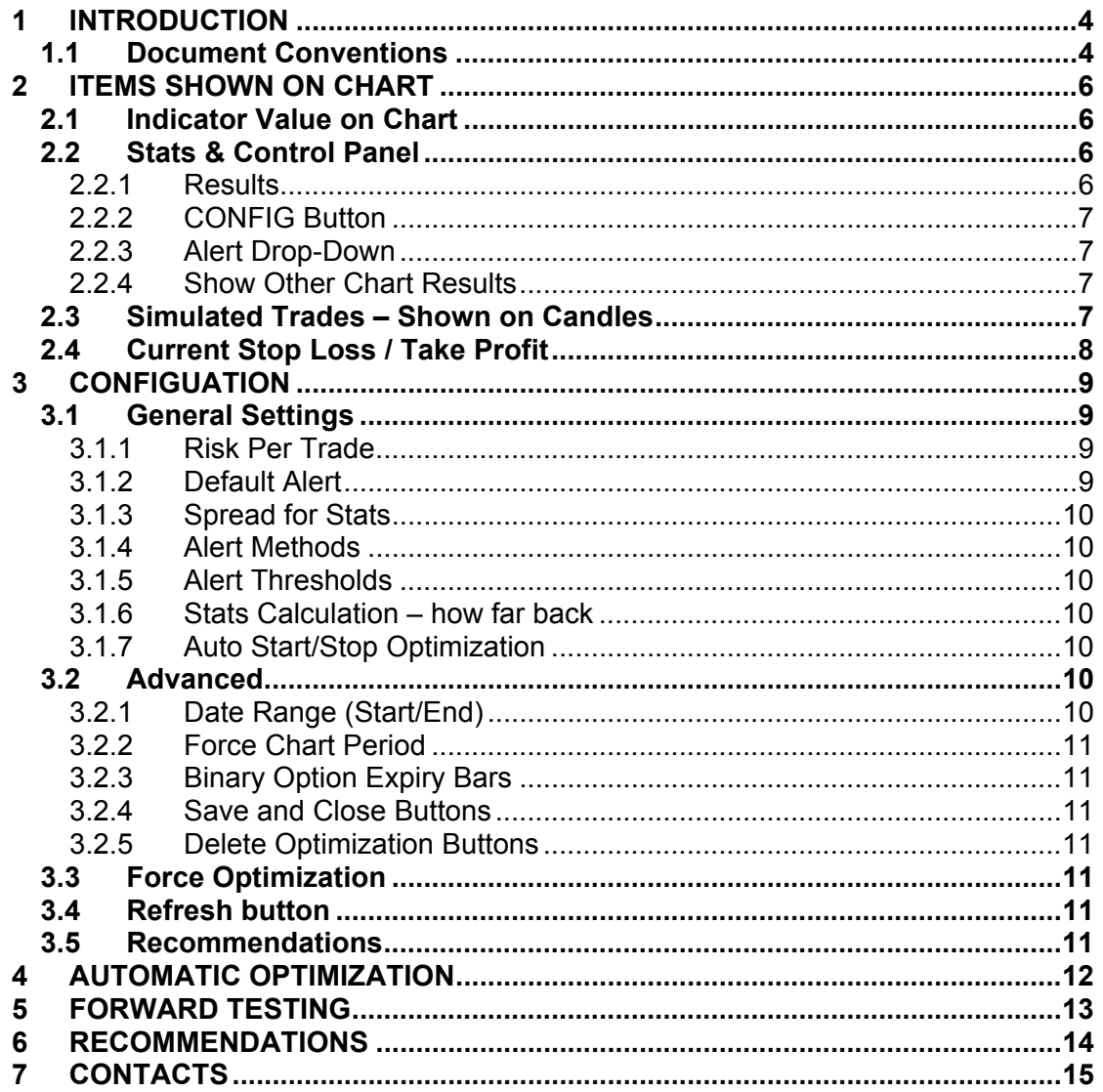

# **1 INTRODUCTION**

This document covers how to use/configure our runwiseFX Trend Pro with Automatic Optimizer. This contains two professional grade trend change indicators that work together to confirm each other along with several other filters and checks in order to cherry pick trades.

A statistics panel is shown with profit, success rate, over test period and this information can also be shown from other charts/symbols and displayed in one place, ordered on the most profitable first.

There is also an automiatc optimizer which will try various settings, including stop loss and take profit/exit regime to see which yield the best profit without increasing draw down/risk.

The product is also compatible with our EAs that can automatically open and close trades for you.

Don't forget if you get stuck or don't understand something then email us at: support@runwisefx.com

#### **1.1 Document Conventions**

The following icons are used to throughout the document:

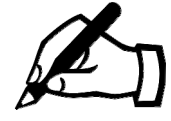

Take note – try to remember

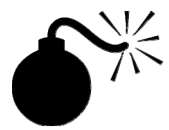

Very import to take note of and remember - could cause undesirable results if ignored

\*\*\*\*\* top **tip** 

Top tip – shortcut or other useful information that can make the system easier to use

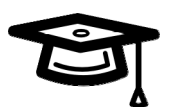

Advanced feature/subject – can skip over when you are first learning how to use the system

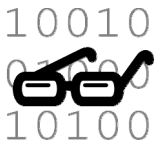

Technical 'behind the scenes' detail that you don't strictly need to know but maybe interested in

## **2 ITEMS SHOWN ON CHART**

### **2.1 Indicator Value on Chart**

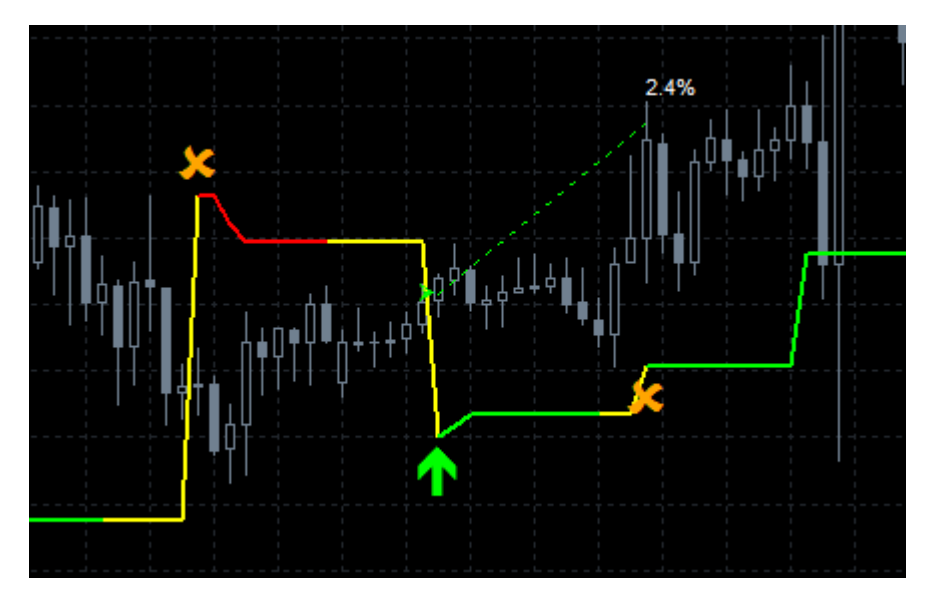

The main indicator line shows green for buy and red for sell, with yellow meaning inbetween. The alerts/recommend entries are show with green/red arrows along with the simulated trade, which is collected in the statistics. The line itself also gives the stop loss price at the time of the entry.

### **2.2 Stats & Control Panel**

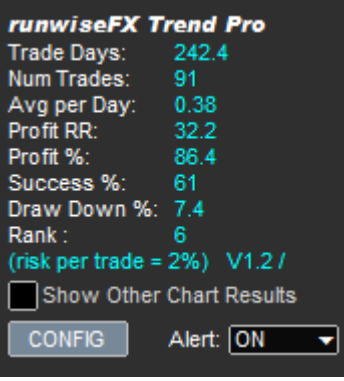

#### **2.2.1 Results**

The result stats are calculated by examining the current chart and seeing what trades would have happened and the outcome of those trades.

**Trade Days:** Number of trade days that the stats are collected over. This value can be increased by CONIG buitton | General Settings and increasing 'STATS CALCULATION – how far to look back'. In MetaTrader 4 you many need to use History Centre tool to download more chart data.

**Num Trades:** This is the number of trades that occurred over the trade days

**Avg per Day:** Average number of trades per day. Simply Num Trades divided by Trade Days. Indicates how often would trade.

**Profit RR:** This is the profit measure as risk reward ratio added together. For example, if risking 2% and a trade wins 2% then 1 is added to Profit RR. Conversely, if losses 2% then 1 is subtracted from Profit RR. We believe this is the best measure of how profitable settings are.

**Profit %:** This is the compounded profit over the trade days based on the risk per trade, which by default is 2% of the current balance of the account.

**Success %:** This is the percentage of trades that either resulted profit or break even, i.e. not a loss. Bear in mind that a lower success % could be more profitable than higher success % if risk reward ratio is better on the former.

**Draw Down %:** This is the peak relative draw down that occurred during the trading days, i.e. how much the peak account balance had dropped by in percentage terms. The lower the value the better.

**Rank:** This is how the profitability compares with other charts, i.e. other symbols/periods, that you may have loaded. The smaller the value then the higher then rank / more profitable it is compared to others.

#### **2.2.2 CONFIG Button**

This provides access to the pop-ups used to configure the system – see next section of the document

#### **2.2.3 Alert Drop-Down**

Used to control alert.

OFF – no alerts

ON – alerts on confirmed entries, i.e. where arrow appears

ALL – alerts all buy/sell color changes. Alert text will say if confirmed or not ALL+ – alerts all color changes including yellow. Again alert text will say if confirmed

or not.

#### **2.2.4 Show Other Chart Results**

Will display result stats from other charts – ordered on profit. There is also a row for the total/average value as appropriate. The position of the current chart (symbol/period) in the results table gives the Rank value mentioned earlier.

#### **2.3 Simulated Trades – Shown on Candles**

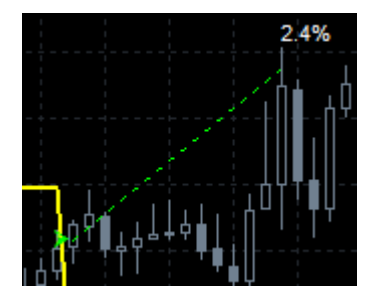

The stats are calculated by examining the chart and simulating the trades that would have occurred. These trades are shown on the chart for your convenience. The arrow is the open price, with a dashed line leading to close price. The profit is shown on the close candle, by default as the **percentage of account that was gown by**  (negative for loss), i.e. not pips, assuming risk per trade is % terms. If risk per trade is fixed amount (no %) then profit amount will be shown.

If partial closes have been configured then additional dashed lines will be shown for these as well. The profit for these partial closes are shown in brackets. The final nonbracketed value will be the overall profit for the trade.

#### **2.4 Current Stop Loss / Take Profit**

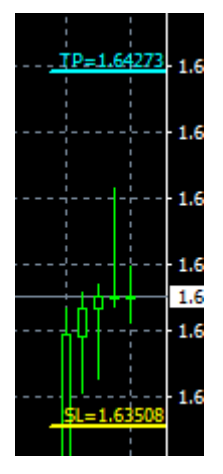

The recommended stop loss and take profit are show for current time. This can be used for new trades. If partial close take profit or break even targets have been set then these will be show also.

# **3 CONFIGUATION**

Press the CONFIG button to see the main configuration menu pop-up:

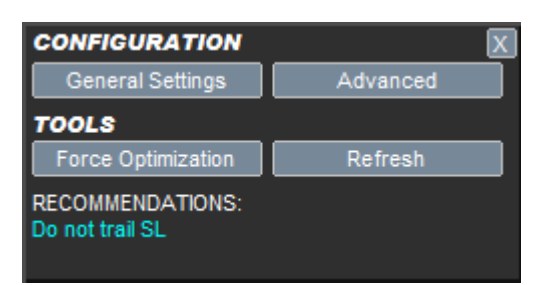

Use the X button (top right) to close the pop-ups.

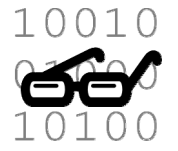

The configuration is stored in a file called **runwiseFX\_TP\_Config.txt** that is located MQL4\files folder of your MetaTrader Data Folder (MQL5\files on MetaTrader 5). Trend Pro reads this file when it is loaded onto a chart or if changed by another instance of the indicator.

### **3.1 General Settings**

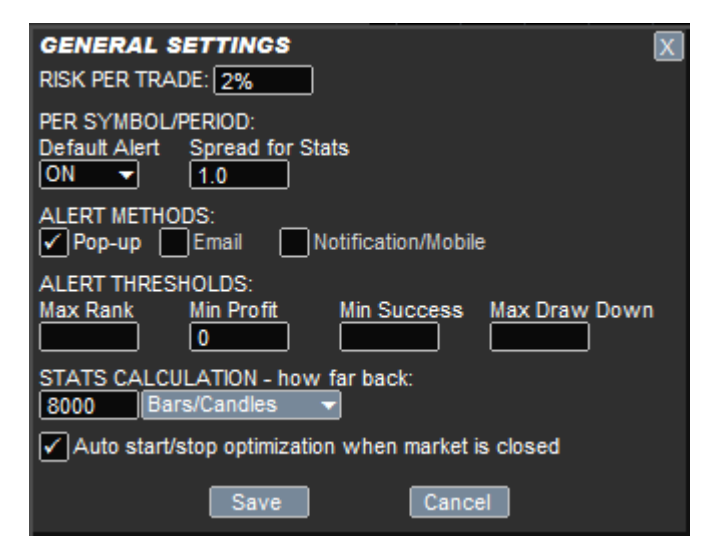

#### **3.1.1 Risk Per Trade**

Used in stats and by our EA if connected to Trend Pro. Can be percentage (with % after number) or set amount. The percentage is the percentage of the account balance or equity, whichever is lower. Without % then will be fixed amount of account currency. Note, profit values shown on candles at trade close will be % if risk is in % or amount if not.

#### **3.1.2 Default Alert**

Default value for Alert box on main panel. Note, this is stored a per symbol/period basis so possible to have one symbol where alert is on and another where it is off.

#### **3.1.3 Spread for Stats**

Spread to use when producing stats. Stored a per symbol basis, so can have different spreads configured for different symbols.

#### **3.1.4 Alert Methods**

Says how alert should happen, i.e. pop-up on screen (and sound), and/or email and/or via MetaTrader's notification system, e.g. to mobile. Note, email and notifications have to also be setup in MetaTrader.

#### **3.1.5 Alert Thresholds**

Will prevent alerts/trade signals from charts (symbols/periods) that aren't performing as well as others, e.g. where profit RR is below a certain amount. If boxes are blank then no check on that item is performed. Will also prevent trades if connected to our EA, if any of the thresholds aren't being met.

#### **3.1.6 Stats Calculation – how far back**

Says how far back indicator should be shown for and stats calculated for. Can be expressed as number of bars, i.e. candles, or in days. Note, in MetaTrader 4 you may get asked to use the History Centre tool to download for chart data so that there are sufficient bars/candles loaded. In MetaTrader 5 this happens automatically.

#### **3.1.7 Auto Start/Stop Optimization**

If ticked will automatically start continuous optimization when it has been detected that the market is closed, e.g. over the weekend. Will start around 5 minutes after last tick from market. Will automatically stop optimization and resume to normal operation when market re-opens.

### **3.2 Advanced**

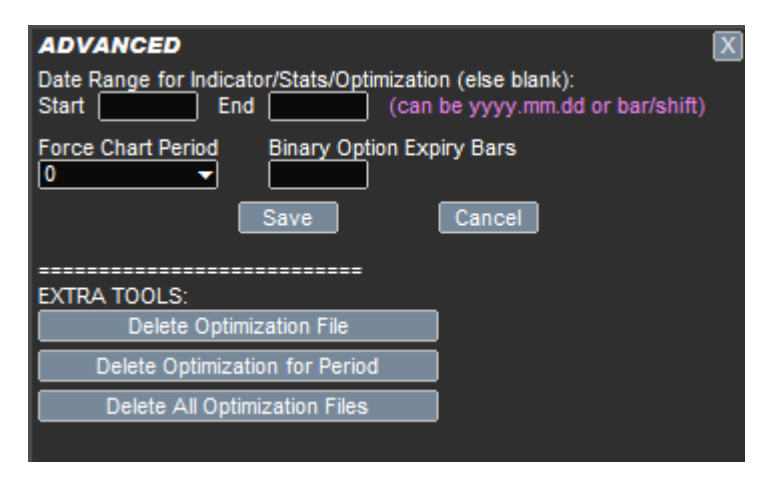

#### **3.2.1 Date Range (Start/End)**

Can be used to just show stats and perform optimization over a specific date range. Dates should be specified in yyyy.mm.dd format. You can also specify Start or End as bar/shift number where 0 is live and candle and 1 is closed candle and so on. This makes it possible to optimization over one date range and then show stats for the following week by changing the Start/End appropriately.

#### **3.2.2 Force Chart Period**

If set to other than 0 will cause the charts running Trend Pro to change to the selected period. Can be used to see results on different timeframes when 'show other chart results' is ticked without having to manually change period of each chart.

#### **3.2.3 Binary Option Expiry Bars**

If set then will put Trend Pro into Binary Options mode where it will automatically close simulated trades after specified number of bars/candles. This will be reflected in the calculation trade results, e.g. win ratio. A setting on 1 will be mean will expire trade after 1 bar/candle.

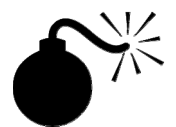

RunwiseFX does not recommend Binary Options trading as the risk reward ratio is always against you, i.e. you have to be right more times that you are wrong just breakeven. Also, BO brokers do not put any trades to the market, which creates a conflict of interest if you are consistently profitable and this can lead the broker to take measures to get rid of you, e.g. problems withdrawing funds, platform freezes/disconnects etc.

#### **3.2.4 Save and Close Buttons**

Click Save to save setting to the configuration file and notify other charts of changes. Click Cancel to discard any changes just made can close the pop-up.

#### **3.2.5 Delete Optimization Buttons**

Can be used to delete the files that store the best settings found during optimization. This is useful if been away from the market for awhile (say) and wish to start from fresh, i.e. perform initial optimization. Deleting optimization would also be recommend if changed the number of bars to optimize over in the General Settings pop-up.

### **3.3 Force Optimization**

Will trigger optimization even if market is open. Note, alerts/signals won't happen while optimization is in progress. Note, if optimization is triggered manually by this button then won't stop if market was closed and re-opens. To stop optimization then use STOP button on optimization panel.

### **3.4 Refresh button**

Will re-read refresh indicator and re-calculate statistics. Useful if downloaded chart data from History Centre for example and wish to refresh.

#### **3.5 Recommendations**

Will advise if optimization showed the stop loss should be trailed or not. Any trailing should happen on close of candle.

# **4 AUTOMATIC OPTIMIZATION**

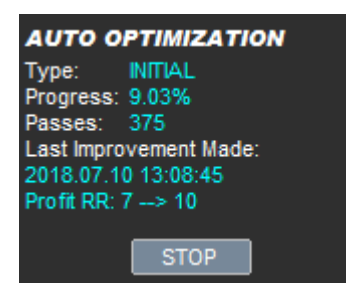

Automatic optimization is carried out when indicator is added to chart with a symbol/period not optimized before. Optimization will also be carried out when the market is closed.

Optimization results are saved to a file is a common area accessible to all MetaTrader's running on the computer. This means you can restart MetaTrader, etc., without having to go through the optimization process again.

Optimization will check see which of the various settings gives the best profit, including stop loss and take profit / exit regime. Improvements are reported on the 'Auto Optimization' panel and automatically saved to be used going forward.

The optimization process only tries values over an expectable min/max range and amounts to a fine tune. There is no kind of 'curve fitting' where inputs are changed over the start/end date of test period: All the stats and calculated profit are done in a genuine way using the same settings over the entire start to end date of the test period. There is also an input Main\_minTradesPer1000Bars which is used to make sure the optimization doesn't just pick up on a few very profitable lucky trades with rare setups that might not happen again.

The STOP button can used to stop optimization at any time and go back to normal mode. There are no alerts/trade signals when optimization is in progress.

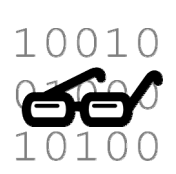

The optimization results/settings are stored in files on per symbol/period basis and can before found in the runwise FX\Trend Pro folder the common data folder. To access the common data folder press F4 in MetaTrader to open MetaEditor and select 'Open Common Data Folder' from the File menu of that application.

The files are human readable and you be able to give yourself comfort that there is no curve fitting, i.e. no time component to the settings stored.

# **5 FORWARD TESTING**

It is possible to see what tests happen after optimization using the Strategy Tester. Simply run a strategy test with sufficient time range to load enough candles/bars for optimization. Optimization starts automatically when sufficient bars have loaded. After optimization it will run through the trades for the week following optimization, which also get logged to the journal as the test progresses. When the weekend is reached it will begin optimization again and afterwards run through the next week.

A separate panel is shown where statistics are collected for trades forward on after optimization.:

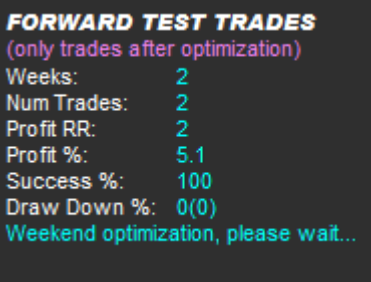

- \*\*\*\*\* In MetaTrader 4 set Model to Control Points. In MetaTrader 5 this is top called Execution and should be set to '1 minute OHLC'
	- tip
- \*\*\*\*\* top tip

Even in you are a MetaTrader 4 user for live trading, do consider using MetaTrader 5 for testing, as our code is the same and the Strategy Tester works much better (faster & more responsive). It also loads more bars by default which we need for optimization.

# **6 RECOMMENDATIONS**

We recommend trading with **EURUSD, EURJPY, GPBUSD, GBPJPY** on **M30, H1 and H4** as these pairs/timeframes give trade going forwards that are similar to the calculated stats.

Note, it possible to trade multiple timeframes on the same symbol with our companion EA as long are your broker supported hedging and you tick the option 'separate magic number per period/timeframe' in CONFIG button | Advanced pop-up.

You may still trade other symbols and timeframes but check profitable over a minimum of 40 weeks with trades that happen after optimization. See previous section about forward testing to perform this.

## **7 CONTACTS**

Runwise Limited The Guild Hub High Street Bath BA1 5EB United Kingdom

Email: support@runwisefx.com Web: www.runwisefx.com

**END OF DOCUMENT**